# **DIGITAALINEN PÖYTÄKIRJA – eSCO – SEURA**

### **KIRJAUTUMINEN**

Kirjaudu eSCO:on seuratunnuksella [https://esco.basket.fi](https://esco.basket.fi/)

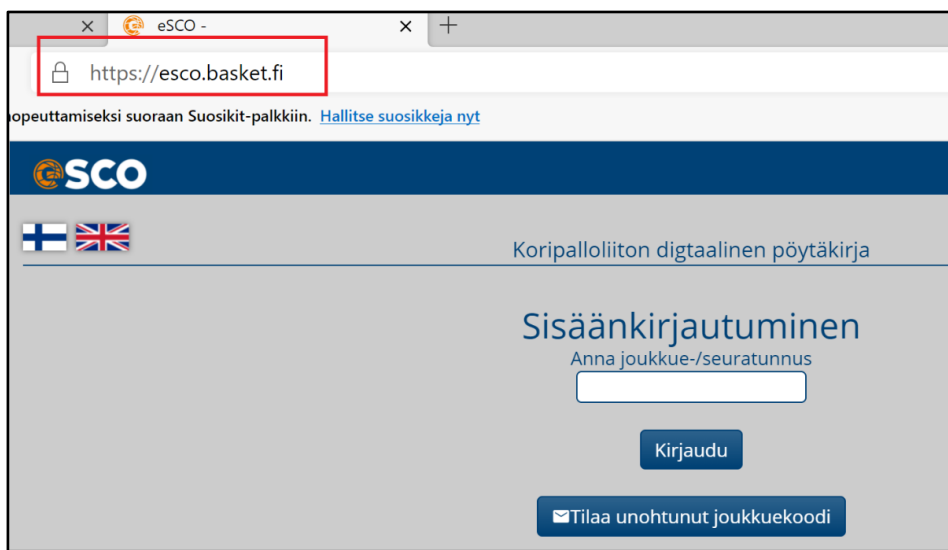

## **Seuran kaikki joukkueet**

Ensimmäisessä näkymässä näet kaikki seuranne joukkueet

• klikkaa haluamasi joukkue sinisen nimitekstin kohdalta

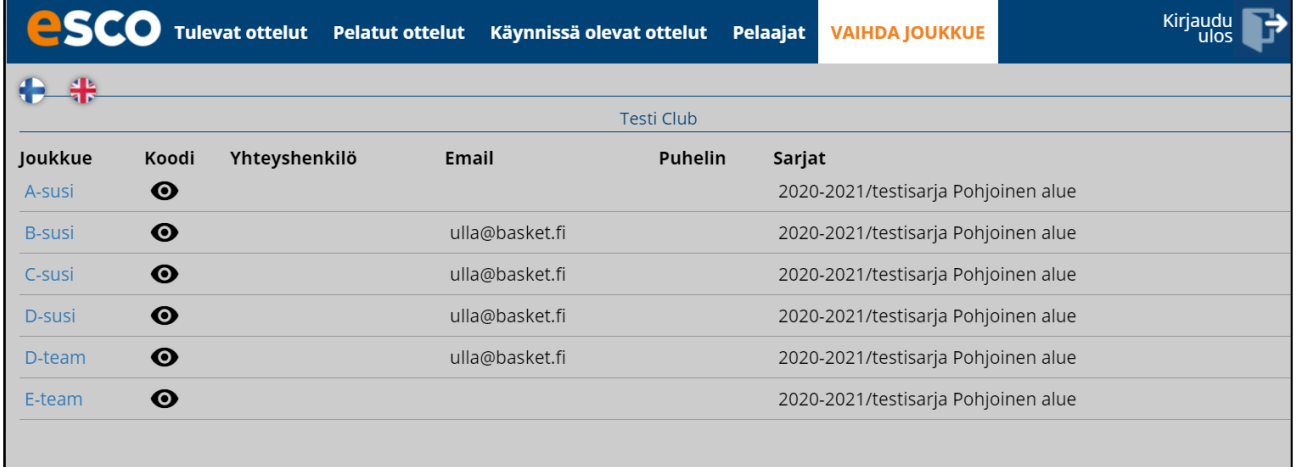

#### **JOUKKUETUNNUS**

Seuran edustaja saa kaikkien joukkueiden joukkuekoodin näkyviin:

• klikkaa joukkueen nimen peräss olevaa "silmää"

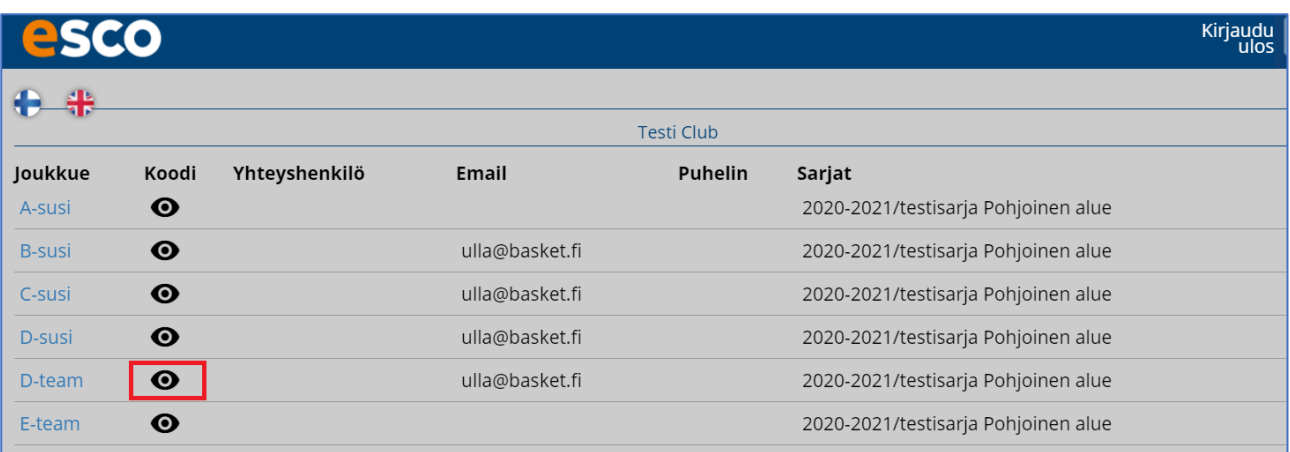

#### Joukkuetunnus tulee näkyviin, sen voi kopioida ja toimittaa joukkueelle

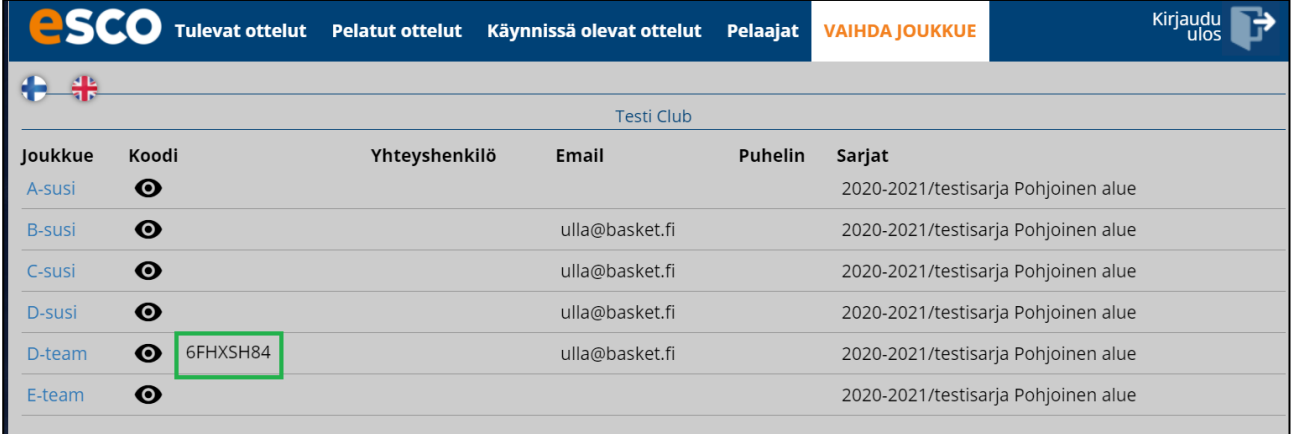

# **JOUKKUEEN NÄKYMÄ**

Tulet joukkueen näkymään:

- Tulevat ottelut, tästä voi aloittaa pöytäkirjan pitämisen
- Pelatut ottelut, täällä näkyy pelattujen otteluiden pöytäkirjat
- Käynnissä olevat ottelut, täällä näkyy kesken jääneen ottelun pöytäkirja
- Pelaajat, tänne luodaan joukkueen kokoonpano; pelaajat ja valmentajat
- Vaihda joukkue (tämä näkyy vain seuratunnuksia käyttävillä, ja tästä pääsee palaamaan koko seuran joukkuelistaan).

**Kaikki joukkueen toiminnot seuranäkymässä samat kuin joukkuenäkymässä, käytä joukkuenäkymän ohjeita tästä eteenpäin.**